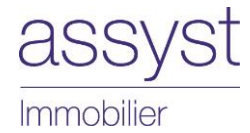

# La Barre d'outils Assyst Immobilier Téléchargement et mise à jour

Pour installer la Barre d'outils Assyst Immobilier, vous devez effectuer les étapes suivantes sur tous les postes de travail :

- 1. Localiser le dossier de démarrage
- 2. Télécharger la Barre d'outils
- 3. Afficher la Barre d'outils

# 1 - Localiser le dossier de démarrage

Voici les étapes à suivre pour localiser le dossier de démarrage, c'est-à-dire l'endroit où sera installée la Barre d'outils Assyst Immobilier dans Word. (L'emplacement peut varier selon le poste de travail) :

#### Si vous utilisez Word 2007

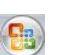

- 1. Ouvrez Word et cliquez sur le bouton Office
- 2. Sélectionnez la commande Options Word
- Si vous utilisez Word 2010
- 1. Ouvrez Word et cliquez sur l'onglet Fichier
- 2. Sélectionnez Options
- 3. Cliquez sur Options avancées et dans la section Général, cliquez sur Emplacement des fichiers...
- 4. Sélectionnez la ligne Fichiers de démarrage et appuyez sur le bouton Modifier...

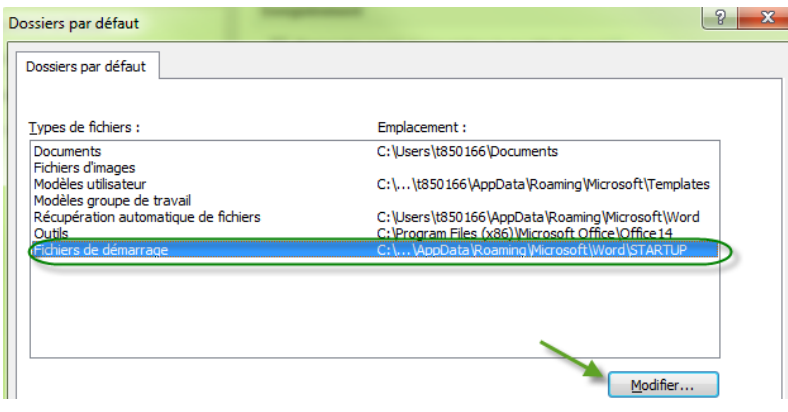

5. Le chemin d'accès où sera téléchargée la Barre d'outils sera indiqué dans la barre d'adresse. Notez ce chemin. il vous servira à trouver l'endroit où sauvegarder la Barre d'outils.

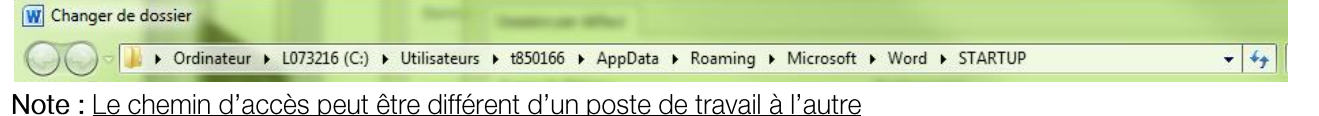

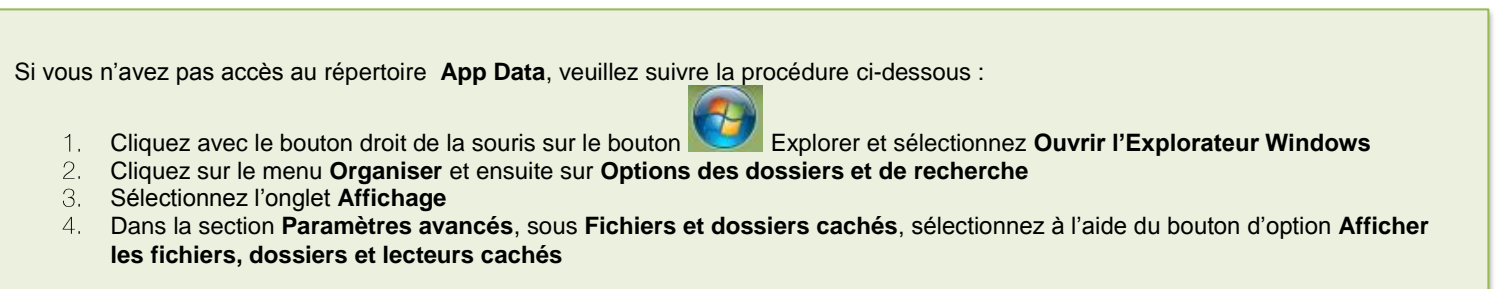

# 2 - Télécharger la Barre d'outils

Voici les étapes à suivre pour le téléchargement de la Barre d'outils Assyst Immobilier :

- 1. Fermez vos applications Word et Outlook, pour que le téléchargement puisse s'effectuer.
- 2. Accédez au site de l'Inforoute notariale au : https://inforoute.cdnq.org/ et ouvrez une session.
- 3. Sous l'onglet Outils de travail, sélectionnez Logiciels d'études : Modèles d'actes.

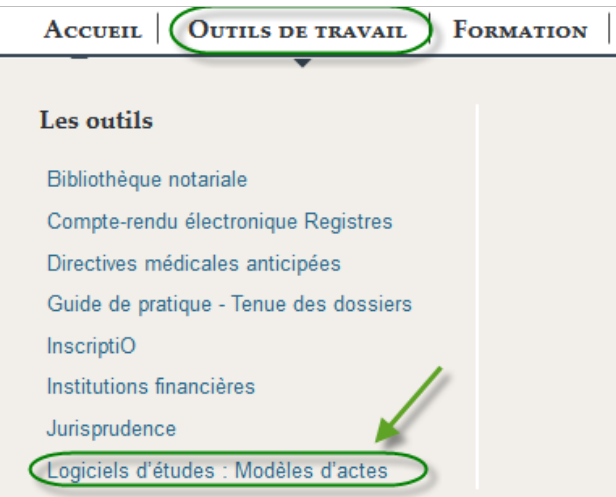

4. Dans le menu déroulant Par type, choisissez Modèles d'actes codifies Telus

#### Par type

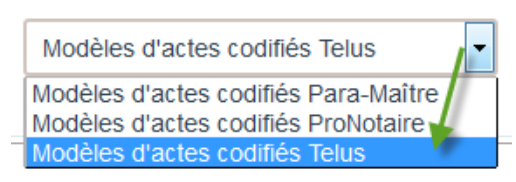

5. Dans la section Documents en lien avec Telus qui se trouve à droite de l'écran, cliquez avec le bouton droit sur le lien Barre d'outils Assyst Immobilier et sélectionnez Enregistrer la cible sous...

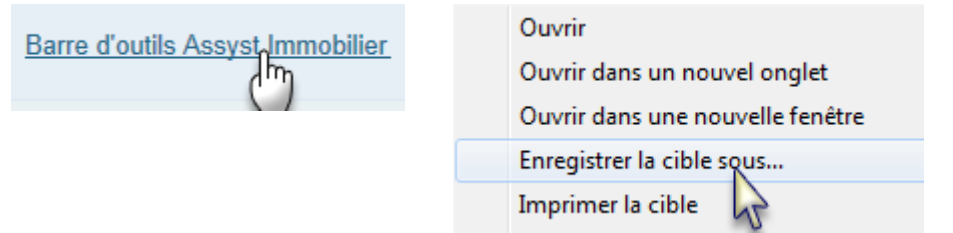

6. La fenêtre Enregistrer sous s'affiche.

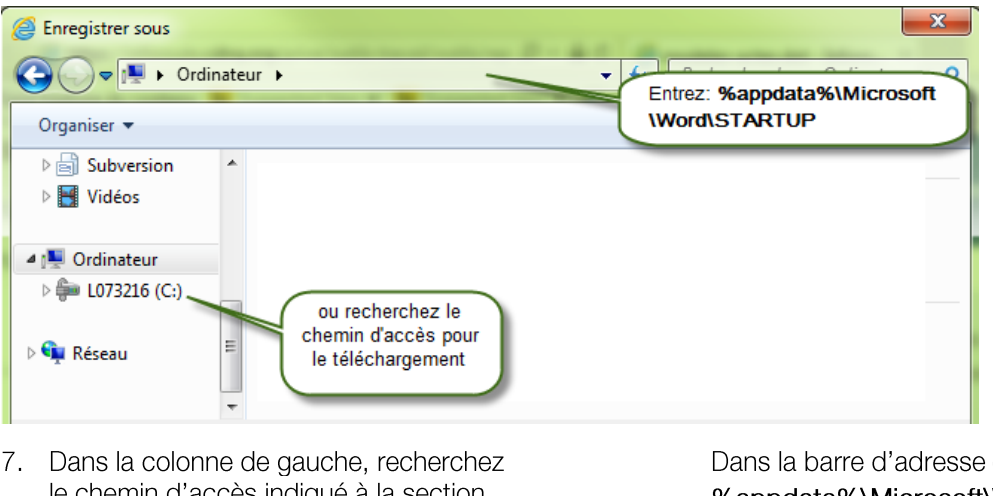

Te chemin a acces indique a la section  $1 - point 5$ .

copiez-collez %appdata%\Microsoft\Word\STARTUP et cliquez sur le bouton Atteindre ou Entrée

8. Le chemin d'accès pour l'enregistrement de la Barre d'outils s'affiche dans la barre d'adresse. C'est à cet endroit que sera enregistrée la Barre d'outils.

ou

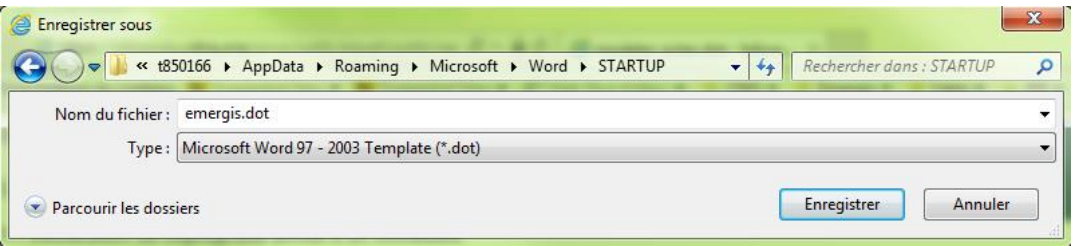

9. Cliquez sur le bouton Enregistrer pour terminer l'enregistrement de la Barre d'outils.

# 3 - Afficher la Barre d'outils

- 1. Ouvrez Word,
- 2. La Barre d'outils est visible sous l'onglet Compléments dans la section Barres d'outils personnalisées.

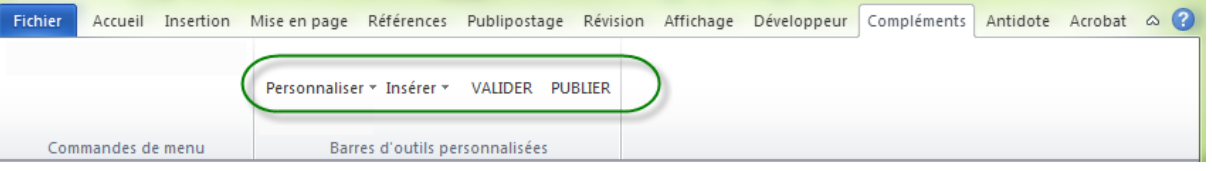

# Mise à jour de la Barre d'outils

La procédure de mise à jour d'une nouvelle version de la Barre d'outils Assyst Immobilier est la même que celle de l'installation, sauf qu'à la fin du processus d'enregistrement, le système vous demandera si vous désirez remplacer le fichier existant. Vous n'aurez qu'à répondre par l'affirmative.

Si vous éprouvez des difficultés lors du téléchargement de la Barre d'outils, veuillez communiquer avec notre Centre de services au 1 877 418-7511 (option 4)